#### Instructions and Information about

#### Your Homeowner Portal

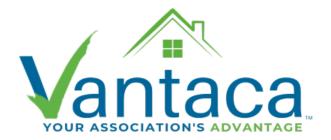

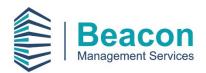

Beacon Management Services 6285 Barfield Road, Suite 150 Atlanta, Georgia 30328 (404) 907-2112

# **Table of Contents**

| How to Register for Vantaca | Page 2  |
|-----------------------------|---------|
| Dashboard                   | Page 4  |
| My Contact Info             | Page 5  |
| Billing                     | Page 6  |
| Payment Methods             | Page 7  |
| My Items                    | Page 8  |
| Submit a Request            | Page 8  |
| Calendar & Events           | Page 9  |
| Directory                   | Page 9  |
| Documents                   | Page 10 |

# **How to Register for Vantaca**

beaconmanagementservices.com

Begin by going to the Beacon Management Services website by typing in beaconmanagementservices.com into your web browser.

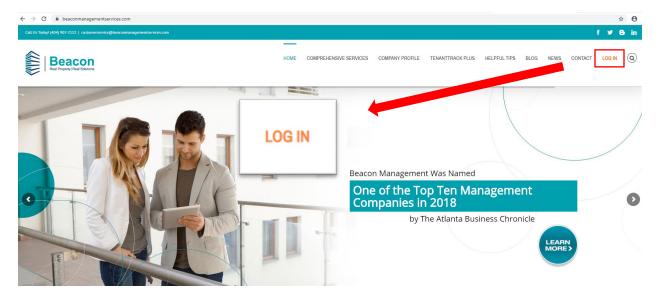

Select the "Log In" button in the top right-hand corner of the screen.

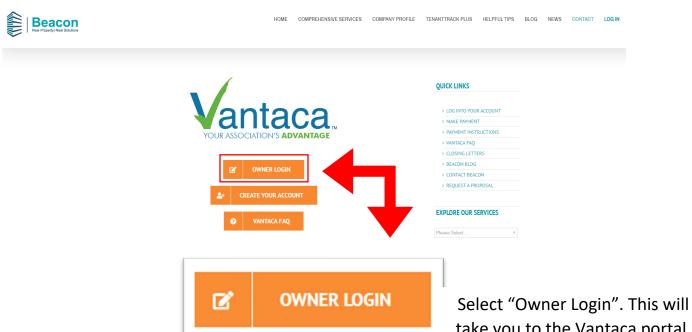

take you to the Vantaca portal.

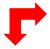

If you already have your login credentials enter your email in the top box labeled "Email" and your password in the bottom box labeled "Password" then select "Login".

| Sign Up                              |
|--------------------------------------|
| Email                                |
|                                      |
|                                      |
| Name                                 |
|                                      |
|                                      |
| Phone                                |
|                                      |
|                                      |
| Account                              |
|                                      |
| Password                             |
| rassword                             |
|                                      |
| Confirm Password                     |
|                                      |
|                                      |
| Registration Key ②                   |
|                                      |
| I don't have a portal key or account |
| number.                              |
| City III                             |
| Sign Up                              |
| Log In                               |
|                                      |

# Log In

I forgot my login/password

| Email                          |                                                      |
|--------------------------------|------------------------------------------------------|
| Password                       |                                                      |
|                                |                                                      |
| Keep me signed in.             |                                                      |
| (Do not use on a shared device | ce.)                                                 |
|                                |                                                      |
| Log In                         |                                                      |
| Sign Up 🛑                      | If you do not already have a login select "Sign Up". |

Fill in the boxes with the requested information. Your association is the name of your community. If you do not know have you Registration Key, select "I do not have a valid key". On the next page, if you do not know your account number, you can leave the box blank.

Once completed, select "Sign Up". Please allow up to 2 business days for your portal login to be created. A beacon representative will need to verify the information you entered matches the information on the account you are requesting access to. When your login credentials have been created you will receive an email with your password.

J

#### **Dashboard**

Dashboard

The Homeowner Dashboard will always be the first page displayed when you log in to your portal. From the Dashboard you can easily navigate to the other Portal Pages.

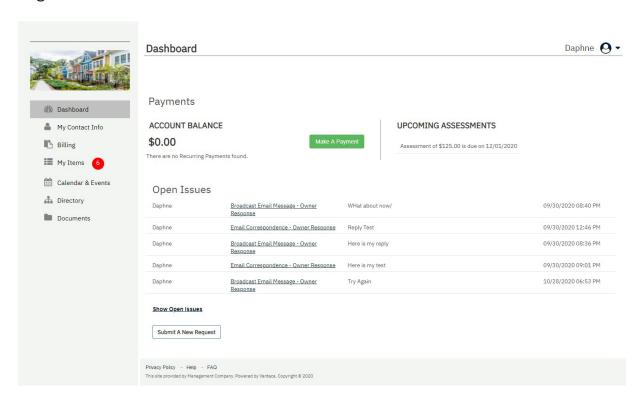

The Dashboard page gives an overview of your account information, balance, any upcoming scheduled payments (if applicable), as well as their "Open Items."

# Payments ACCOUNT BALANCE \$0.00 Make A Payment Assessment of \$125.00 is due on 12/01/2020 There are no Recurring Payments found.

## **My Contact Info**

On the My Contact Info page, you can update any of the below information, including mailing address, email, and phone number. You can also control what contact information is available on the directory, as well as your communication preferences.

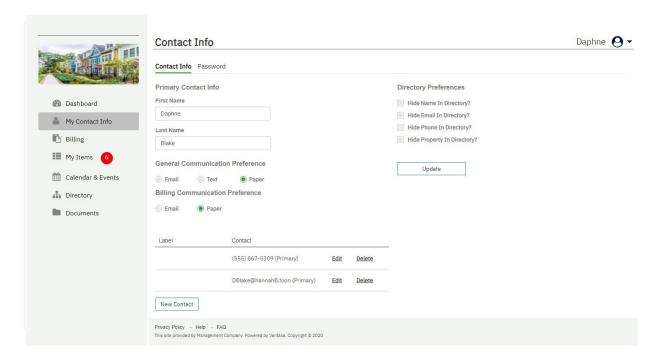

By selecting the Password tab at the top of this page, you can update your login information.

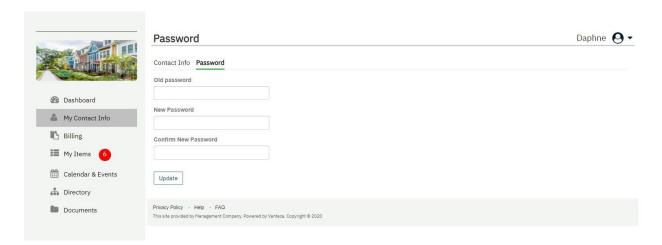

## **Billing**

On the Billing page, you can see the current state of your Account(s) balance, as well as making payments on each of those accounts in one convenient location. In addition, you can see your account history, along with any charges, adjustments, or payments.

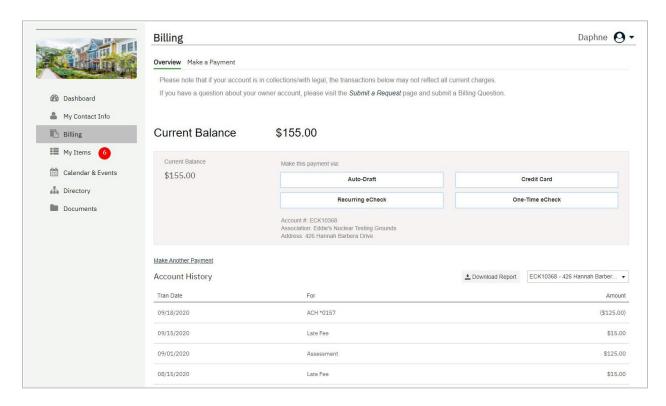

You can even download copies of their statements or Transaction Histories by clicking **Download Report**.

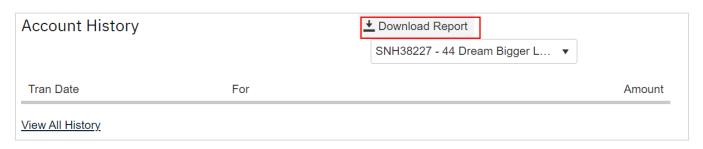

#### **Payment Methods**

There are two payment options for you to choose from on the portal:

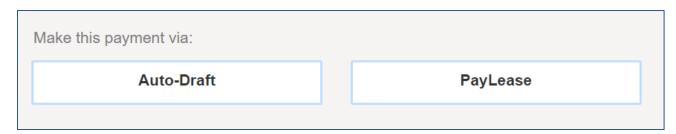

Auto-Draft

Auto-Draft is free to use and is drafted from your account on the 3rd each month. Auto-Draft will automatically adjust according to your assessment if it increases or decreases so you will not have to make any changes. To set up Auto-Draft, your account must have a zero balance.

PayLease

PayLease offers one-time eCheck, and credit/debit card payments. Card and eCheck payments can be a one-time payment or a recurring payment.

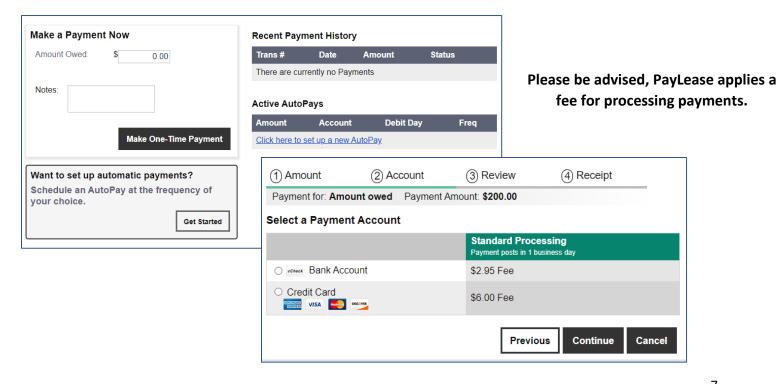

# My Items

On the My Items page, you can not only see open or recently closed items your account, but you can also submit new requests that will create an Action Item for the Management Team. You can see the status the items, open them to see the history, any messages or attachments and even reply directly to the Management Team with any questions or comments you may have.

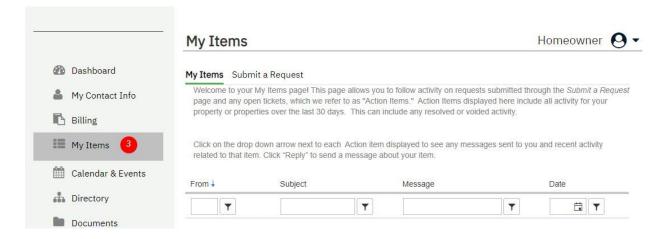

#### **Submit a Request**

By clicking the Submit a Request, you can submit various types of requests to the Management Team. The types of requests include Billing Questions, Request an Access Device, Submit a Lease and more.

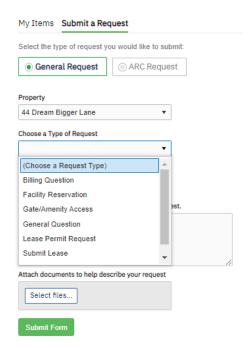

#### **Calendar & Events**

The Calendar will display any Community events, important dates, or reservations within the community.

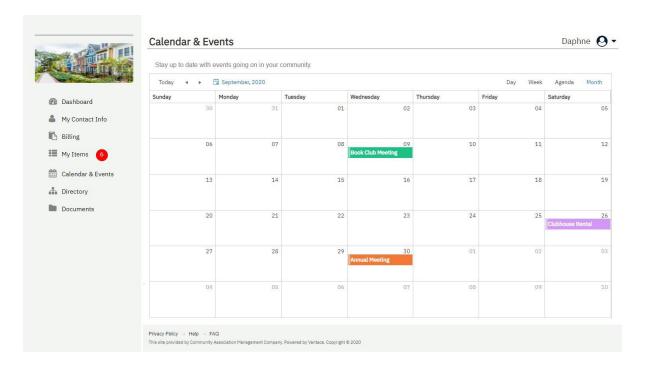

# **Directory**

All homeowner's have access to the community directory. Here you can see contact information for the boards, committee members, and fellow homeowners. You can choose your Directory Preferences on the My Contact Info page.

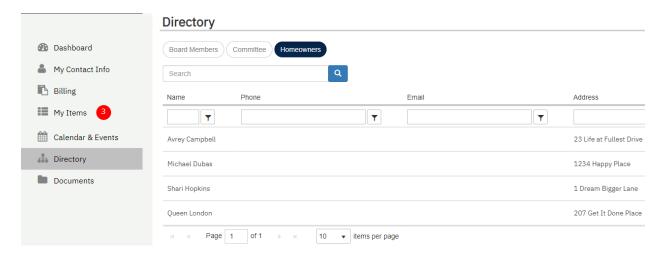

#### **Documents**

As a homeowner, you have access to Association related documents. This will include Association governing documents, any forms, and monthly financials.

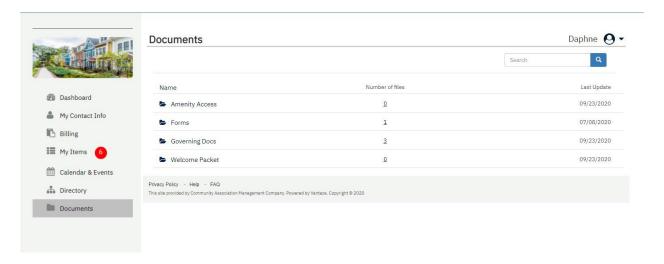

Clicking on a Folder will open that folder for view. Each Folder will show the number of items inside. Clicking a File name will open the file.

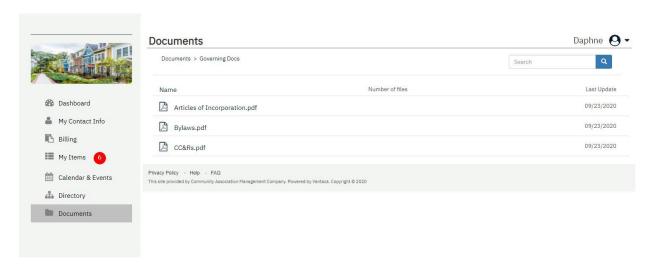